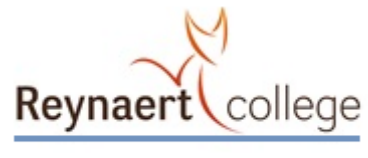

Met trots groeien vanuit kansen Waar iedereen ertoe doet!

# Installeren Webapp Zermelo

Als leerling kun je van de Zermelo WebApp een snelkoppeling maken op je telefoon, zodat je niet altijd via je browser je rooster hoeft te bekijken.

- 1. Open een browser
- 2. Ga naar [www.reynaert.nl](http://www.reynaert.nl/) en klik bovenaan de pagina op Office 365.

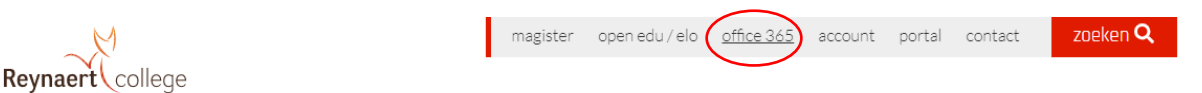

- 3. Voer je inlognaam (leerlingnummer@reynaert.nl) en je wachtwoord in.
- 4. Als er gevraagd wordt of je aangemeld wilt blijven klik dan op JA.
- 5. Klik nu helemaal linksonder op dit icoon:  $\mathbb{B}_{(op)}$  je telefoon kan het ook rechtsonder staan, het knopje heet 'apps')

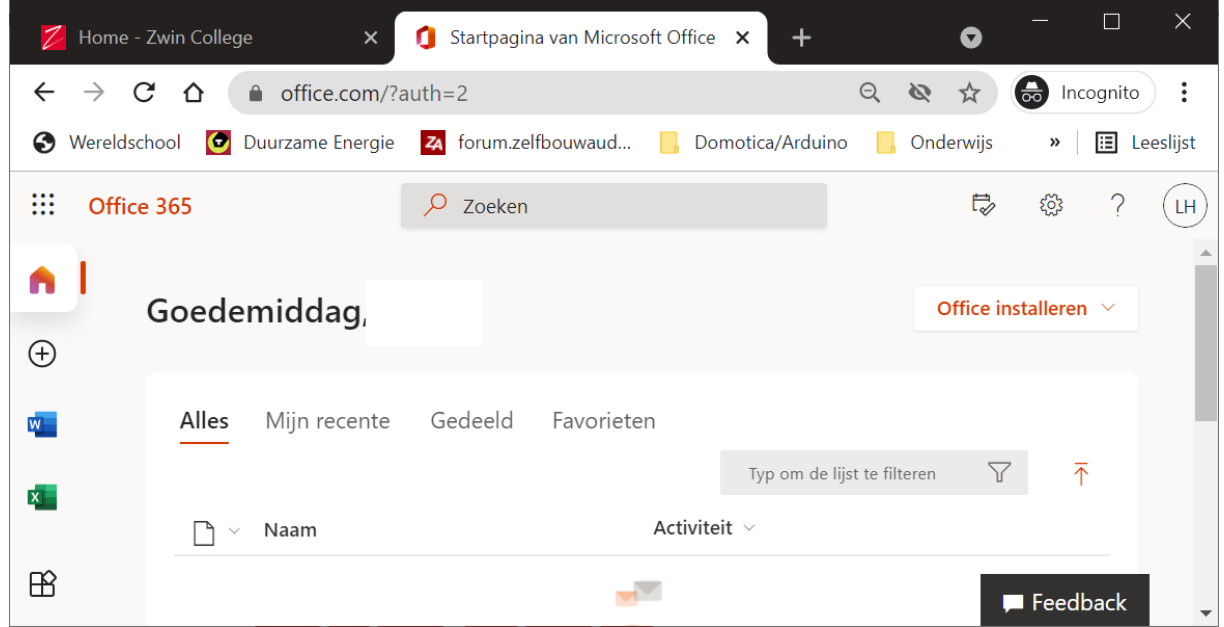

6. Scroll naar beneden en klik op het icoontje van 'Zermelo'

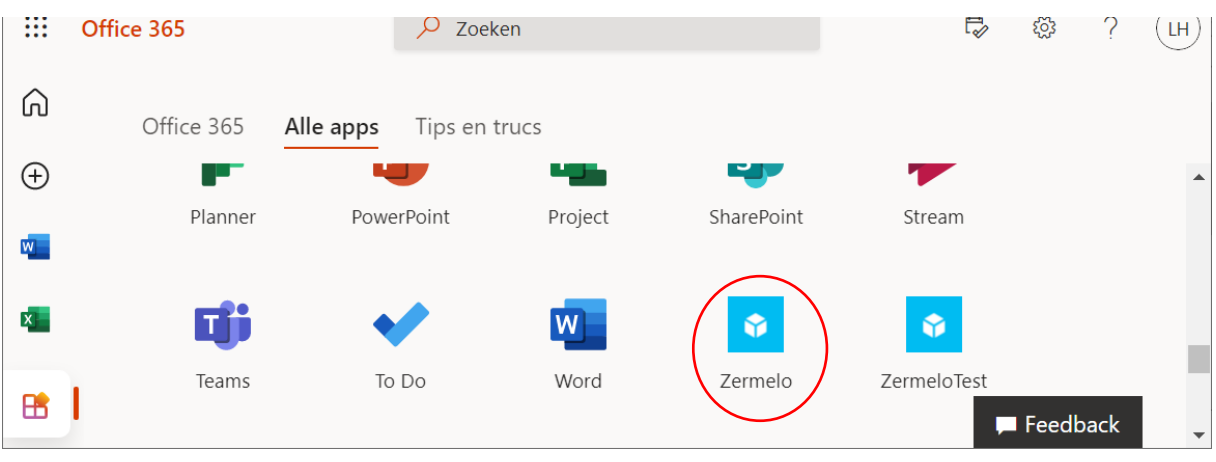

7. Kies voor "WebApp"

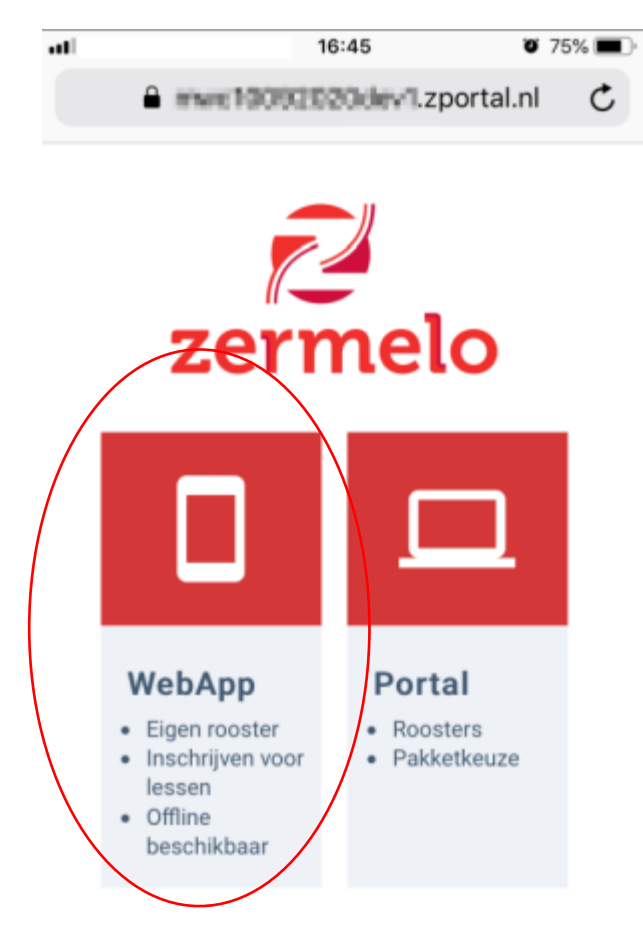

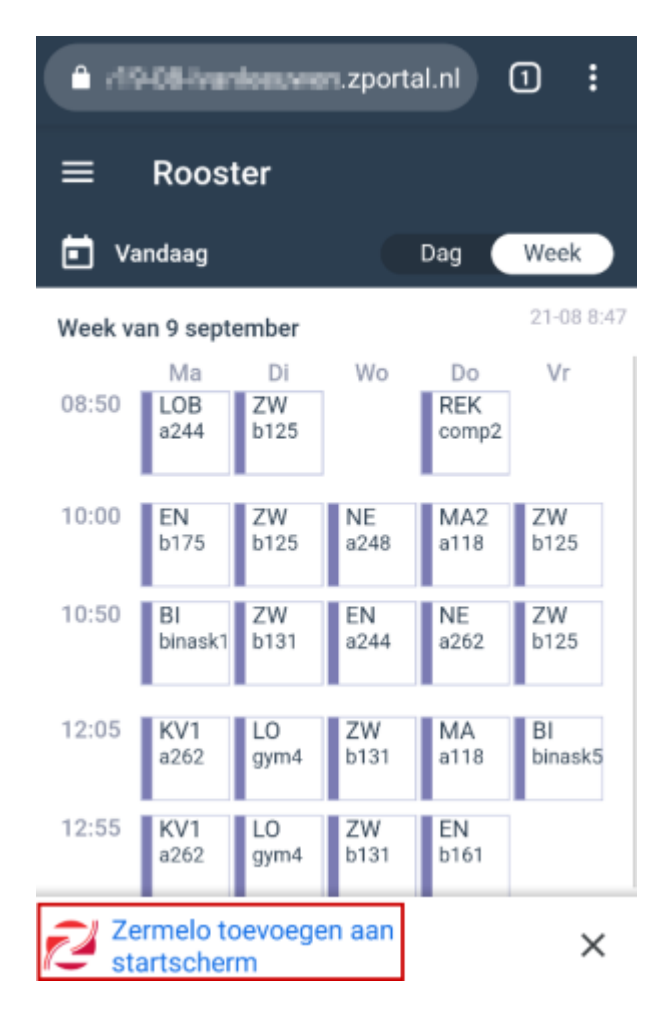

Als je op je telefoon een snelkoppeling naar Zermelo wilt maken klik dan bovenaan op de 3 puntjes (Apple) of 3 streepjes (Android). Vervolgens kun je kiezen voor 'instellingen en daarna klik je op '+installeer'

## **Werkt dit niet in Safari?**

Ga naar het menu van je browser, kies voor **<Zet op beginscherm>** en klik op **<Voeg toe>**.

1. Ga naar de knop *Exporteren*

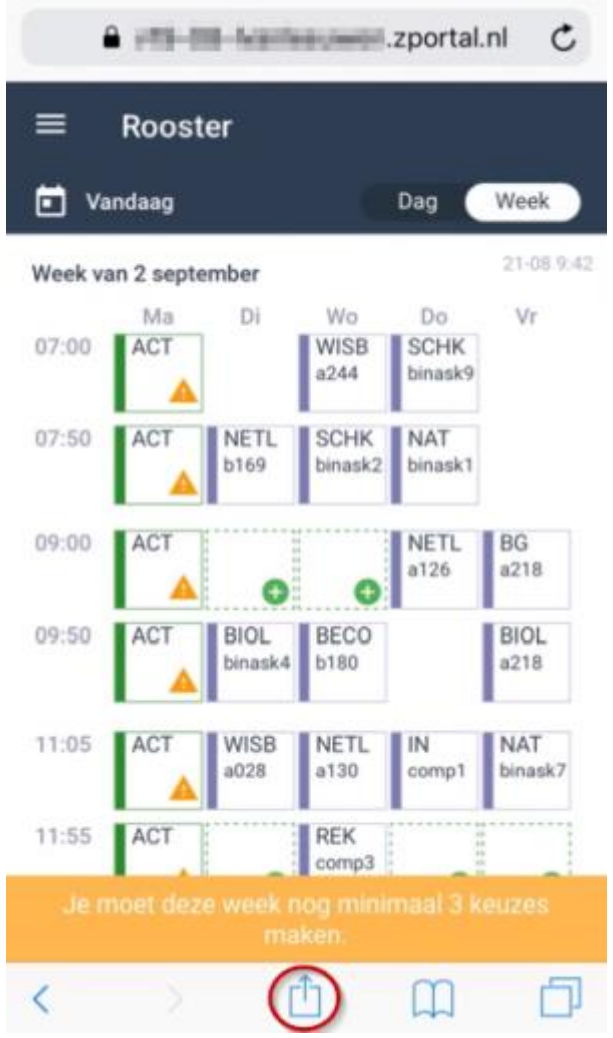

2. Kies voor de optie "Zet op beginscherm"

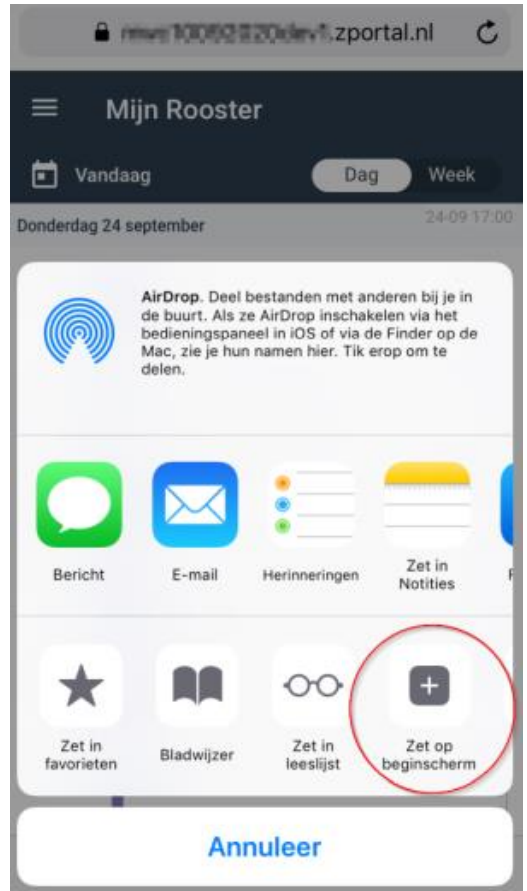

3. Kies voor "Voeg toe" om het icoontje op je beginscherm te zetten.

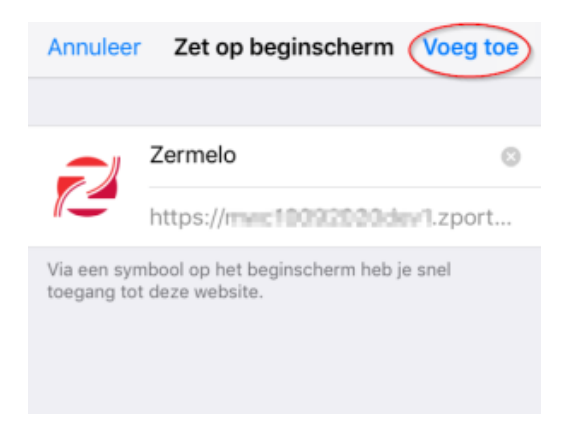

*Hoe dit er precies uit ziet is afhankelijk van de versie van je besturingssysteem en de versie van de browser*.

### **Note**

### **Een tip**

In de WebApp heb je, in het menu Instellingen. de mogelijkheid om de WebApp te verversen. Als je *niet* hebt aangevinkt dat je ingelogd wil blijven, dan word je uitgelogd nadat je op verversen klikt.

Na het doorlopen van deze stappen kun je het icoontje van de Zermelo app op je telefoon vinden. De volgende keer hoef je alleen op dit icoon te tikken om de Zermelo app op te starten.

# Inschrijven voor FIX -en FOXUREN

Als leerling schrijf je je via de Zermelo WebApp in voor de FIX -en FOX-uren.

- 1. Log in op de WebApp.
- 2. Zorg ervoor dat je de juiste week hebt geselecteerd!
- 3. Selecteer het gewenste FIX -en/of FOX-uur. Je kunt de uren herkennen aan het groene plusje. Je mag je ook voor meerdere lessen inschrijven. Voor FIXlessen kun je wekelijks inschrijven; voor FOX-lessen werkt dat per periode. Je gaat dan ook de gehele periode naar de FOX-lessen.
- 4. In de dagweergave kun je meer details zien.

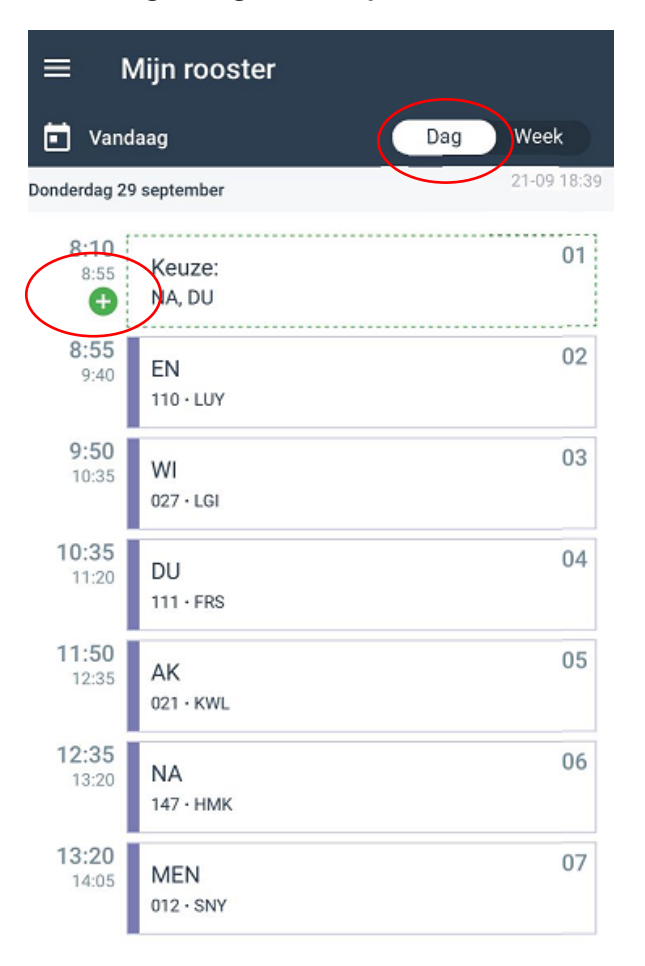

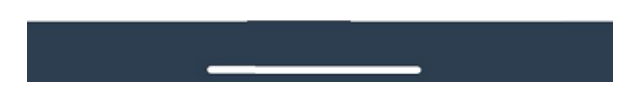

5. Klik op de les waar je naar toe wilt en klik daarna op **<Inschrijven>**

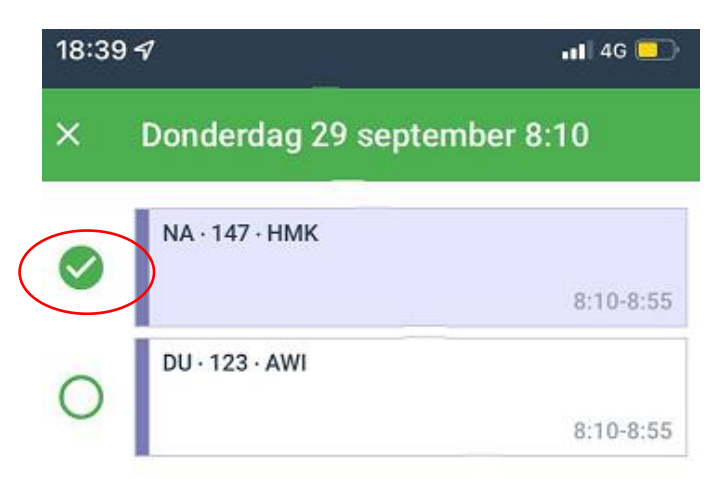

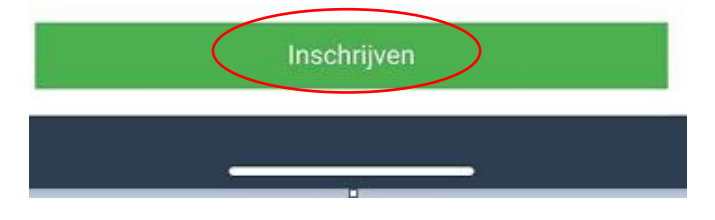

*6.* Aan het vinkje bij de les kun je zien dat je bent ingeschreven.

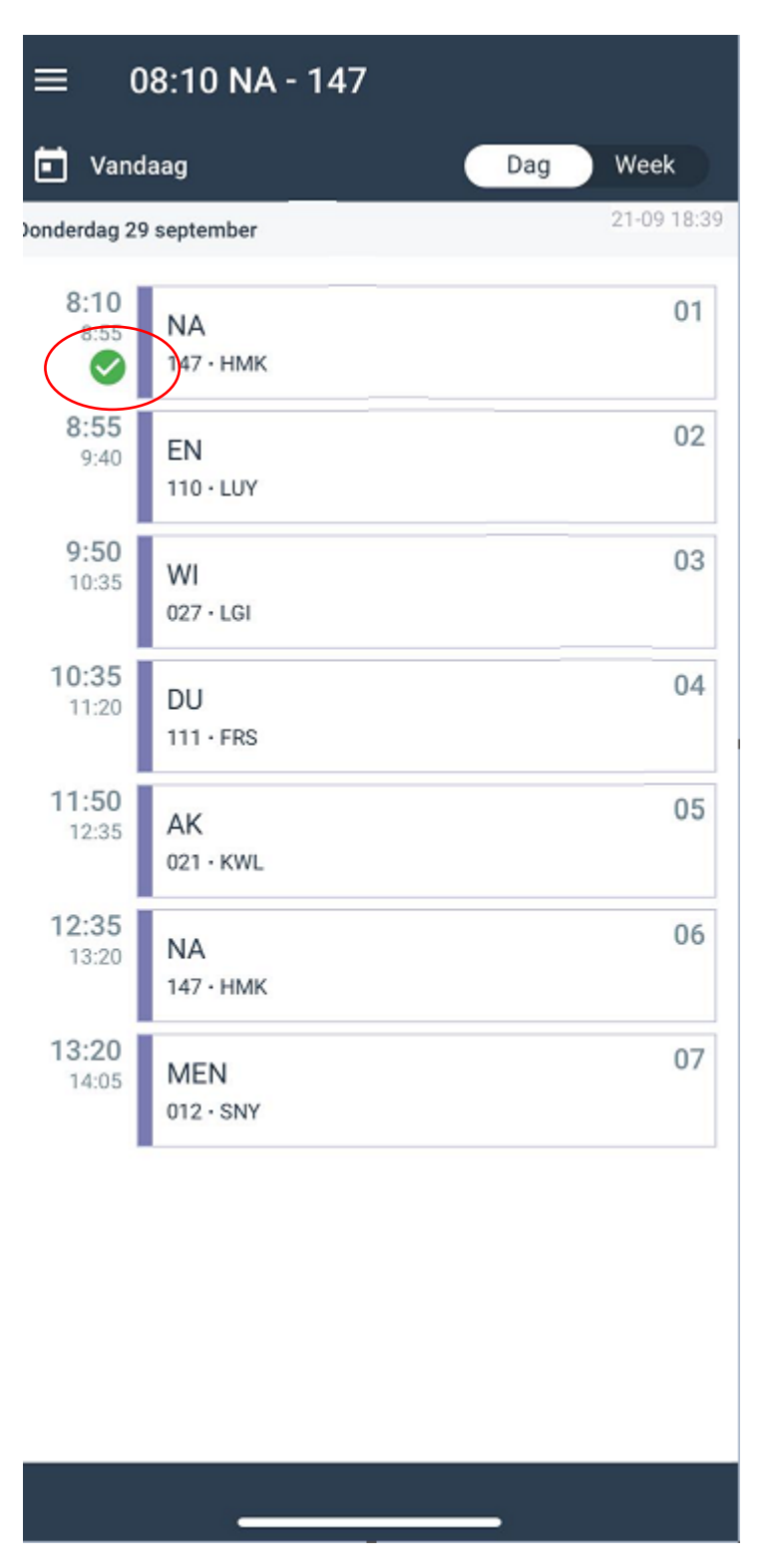

7. Je bent klaar met inschrijven voor deze week!

# **INSCHRIJVEN KAN VAN MAANDAG T/M ZONDAG de week voor de les (fix) of serie lessen (fox)**

# Legenda

Dit zijn de mogelijke symbolen die je te zien kunt krijgen:

m Het grijze hangslotje geeft aan dat de inschrijving gesloten is. Staat er ook VOL in het blokje dan is dat de reden.

## Het groene open rondje geeft aan dat je je kunt inschrijven voor deze keuzeles.

Het grijze open rondje met diagonaal geeft aan dat er een afmelding is voor die keuzeles.

Het grijze vinkje betekent dat je bent ingeschreven voor de keuzeles en dat dit niet (meer) gewijzigd kan worden.

Het rode vinkje betekent dat er een botsing is met een andere keuzeles. Alleen de maatwerkcoördinator kan dit voor je oplossen.

Een groen vinkje betekent dat je bent ingeschreven voor een keuzeles en dit kan nog worden gewijzigd.